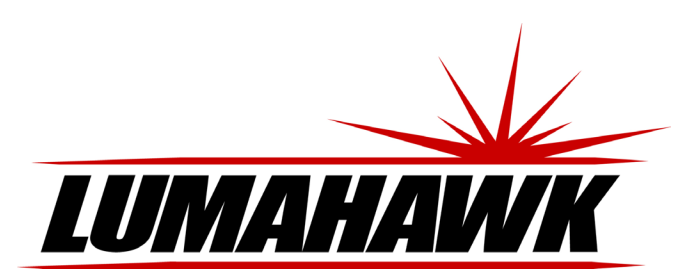

# **Introduction**

Welcome to the world of LUMAHAWK LCD On-Camera Monitors.

The LMM-CON200 is designed for composing and focusing images directly from your DSLR or DV camera as well as viewing images and video clips from it. It's simple to use and accepts a variety of popular input formats. To take advantage of all the features and to ensure safe operation, please read through this instruction manual. **Front Side**

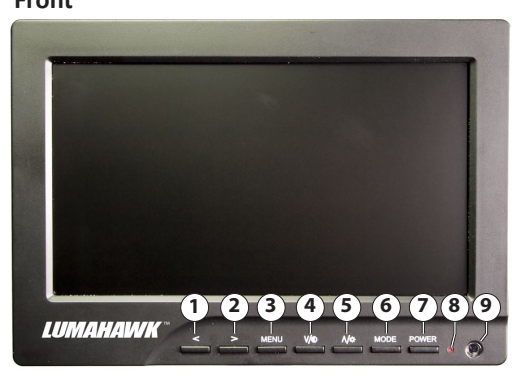

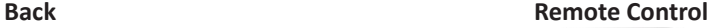

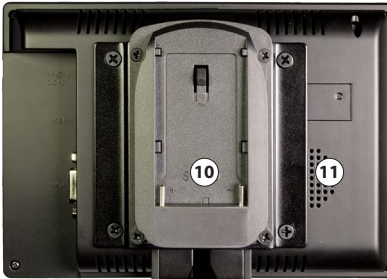

# **Front**

- Speaker volume
- 2. Screen Marker display
- 3. OSD MENU
- 4. Check Fields display/
- Aspect Ratio switch
- 5. Peak Focus Assist
- 6. MODE switch
- 7. POWER

10. Battery plate 11. Speaker

8. Status LED

**Back**

- 9. Remote Control receiver
	- 20. Flip screen vertically 21. Flip screen horizontally

**Side**

16. Mute 17. OSD MENU

- 22. Monitor power
- 23. Peak Focus Assist
- 24. Speaker volume

12. DC Power Input 13. HDMI input 14. VGA input

**Remote Control**

15. Analog video/audio input

18. Screen marker display 19. Check field display

- 25. Aspect Ratio switch
- 26. AV/PC input selector

• Wireless Remote Control • Mini HDMI to HDMI Cable

- **Included Accessories**
- • 7" LCD HD Camera Monitor
- • F Style DV Battery Plate
- Shoe Mount Ball Head
- • AC/DC Adapter
- • Folding Sun Hood

# **Powering the LMM-CON200**

The LMM-CON200 can be powered with either the supplied AC adaptor or with an F-style DV battery such as the LUMAHAWK F-550 Li Ion Battery.

• VGA Cable • AV Cable

NOTE: Remove the battery from the monitor when not in use to ensure maximum battery life.

## **Attaching the sun hood**

Stick the supplied Velcro tape along the top and sides of the monitor and along the inner edges of the sun hood. The sun hood can now be attached and removed from  $\bullet$ the monitor.

# **Instructions for Set-up of the LMM-CON200 On-Camera LCD Monitor**

# **Front Panel Controls**

The most frequently used monitor controls are directly accessed with the front panel buttons. These are:

## **V -Check Fields Display**

Push the 'V' button to step through the RED, GREEN, BLUE and MONOCHROME check fields.

#### **V held down for 3 seconds**

- Toggle display aspect ratio.
- **Ʌ Peak Focus Assist**
- Push the ' $\Lambda$ ' button to toggle Peak Focus assist off and on.
- **< Monitor Speaker Volume**

Push the '<' button to reduce speaker volume. While the Volume window is displayed, you can also push '>' to increase speaker volume. After adjusting volume, push MENU button to hide Volume window.

**> – Screen Marker Display**

Push the '>' button to adjust the viewfinder perimeter indicator between 80%, 85%, 90%, 93%, 96% and Off.

# **MODE**

Toggle through input sources HDMI, VGA, AV1 and AV2. The source's name will be displayed briefly when the button is pushed.

## **POWER**

Turn on the monitor or put it into standby mode.

**Turning Monitor on and selecting signal source**

When the monitor is first connected to a power source, the power indicator will be red, indicating that the monitor is in standby mode. Push the POWER button to turn the monitor on. The screen will now light up blue and display the LUMAHAWK logo. Pressing the power button again will put the monitor back into STANDBY mode.

When the monitor is on, push the MODE button to select the signal source to be displayed on the screen. The LMM-CON200 will display signals from HDMI, VGA and VIDEO1/2 inputs.

Select HDMI to display a source connected to the monitor's HDMI input.

## **Attaching an AV signal source**

To attach an AV device (non-HDMI or VGA) to the CON200 , use the supplied AV cable. Insert the black jack into the AV socket on the side of the monitor, below the VGA port. Connect the other end of the AV cable to your signal source as follows:

- Yellow (V1 embossed on casing) RCA jack connects to video signal 1
- Yellow (V2 embossed on casing) RCA jack connects to video signal 2
- White RCA jack connects to audio signal

# **Troubleshooting**

It's normal for the screen to go dark for a few seconds when turning the camera or signal source on or when toggling between different sources. It's also normal for bright lines to briefly appear on the screen when the monitor is turned on.

# **Image displayed is black and white**

- Check that the hue and saturation levels are properly set
- • Set the Check Field to None
- Ensure that cables running from the camera to the monitor are securely and properly connected

# **Image displayed is an abnormal or distorted color**

- Check that the hue and saturation levels are properly set
- Set the Check Field to None
- Ensure that cables running from the camera to the monitor are securely and properly connected

#### **No image being displayed**

- Check that both monitor and camera are turned on
- Ensure that cables running from the camera to the monitor are securely and properly connected
- Check that correct signal source is selected with MODE button
- **No Sound**
- Check that volume on monitor is turned up
- Ensure that cables running from the camera to the monitor are securely and properly connected
- Check that correct signal source is selected with MODE button
- **Remote control doesn't work**
- **•** Replace batteries

#### **Caution**

- Only use the supplied power supply when not powering the monitor with a battery.
- Remove the battery when not using the monitor.
- Do not expose the monitor to extreme heat or humidity.
- Do not use harsh chemicals to clean the monitor. Gently wipe the screen with a clean cloth to remove smudges and fingerprints.
- This monitor does not contain any user-serviceable parts inside. Do not attempt to open the casing, as this will void your warranty. If service is required, please contact the LUMAHAWK offices directly.

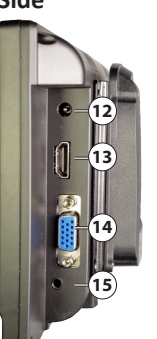

**16 17**

# **Using OSD to adjust monitor settings**

Push the MENU button to show the OSD (On Screen Display).

This will then display the main OSD screen where you can access and make adjustments to all the monitor's features.

- To access a specific function, scroll through the four main sections (Color, OSD, Function, Sound) using the 'A' and 'V' buttons.
- When the desired function appears in the right column of the OSD, push the '>' button.
- Now use the 'A' and 'V' buttons to scroll up or down until the function is highlighted in green. Refer to the following sections for individual function control buttons and options.
- • After making the adjustment, push the MENU button to engage the adjustment. This will also return you to the Primary OSD screen where you can scroll through the four main sections.
- To hide the OSD, push the MENU button again.

Depending on the signal source, additional information about the image will be displayed at the bottom of the OSD window. In HDMI mode, the image resolution is indicated. In VGA mode, the image resolution and refresh rate is indicated. In AV mode, the image standard (NTSC or PAL) is indicated.

D

圈

父

#### **Color** • **Brightness**

- Adjust monitor image brightness using '<' and '>' buttons.
- • **Contrast** Adjust monitor image contrast using '<' and '>' buttons.

#### • **Hue**

Adjust monitor image hue using '<' and '>' buttons.

## Saturation

- Adjust monitor image saturation using '<' and '>' buttons.
- **Check Field**

Select Check Field to be displayed. Use ' $\Lambda'$  and 'V' to select Off, Red, Green, Blue or Monochrome.

#### • **Color Temp**

Adjust the color temperature of the monitor image.

Use 'N' and 'V' to select 9300K, 7500K, 6500K or USER.

If USER color is selected, use 'N' and 'V' to scroll through R,G and B settings and use '<' and '>' to increase or decrease specific values. After the desired color has been set, push the MENU button to return to the main Color Temperature list.

#### **OSD**

- • **Language**
	- Select OSD language. Use ' $\Lambda'$ and 'V' to choose from English, Chinese, French, Italian, German, Spanish, Japanese, Korean, Russian or Portuguese. **H** Position

the OSD display using '<' and '>'

Language Enalish  $\bigcirc$ **H** Position  $1.50$ **V** Position  $\overline{\mathbf{x}}$  $\overline{150}$ OSD Timeout Off Off Camera **Transparent** Off Adjust the horizontal position of 10801

Function

1080

 $4:3$ 

80%

 $On$ 

Off

Off

OSD

Color

**Brightness** 

Contrast

Saturation

Check Field

Color Temp

Hue

buttons. • **V Position**

Adjust the vertical position of the OSD display using '<' and '>' buttons.

**OSD Timeout** 

Adjust the length of time the OSD is displayed after any button is pushed using '<' and '>' buttons.

- • **Camera**
- Toggle the signal from the camera off and on using '<' and '>' buttons.
- **Transparent**

Adjust the background transparency of the OSD display using '<' and '>' buttons.

 $\bigcirc$ 

E

父

Reset

LR

**UD** 

**Display Ratio** 

**Screen Markers** 

**Centre Markers** 

#### **Function** • **Reset**

- Return monitor to default factory settings using '<' and '>' buttons.
- • **Display Ratio** Toggle display ratio between 16:9 and 4:3 using '<' and '>' buttons.
- • **Screen Markers** Adjust Viewfinder perimeter indicator from 80%,85%,90%,93%,96% and Off using 'A' and 'V' buttons.
- **Centre Markers**

Toggle cross hairs in the centre of the screen Off and On using '<' and '>' buttons. • **LR** 

- 
- Flip screen horizontally using '<' and '>' buttons.
- • **UD**

Flip screen vertically using '<' and '>' buttons.

#### **Sound** • **Volume**

Adjust monitor speaker volume using '<' and '>' buttons.

• **Focus** Toggle Focus indicator Off and On using ' $\Lambda'$  and 'V' buttons.

- • **Ver**
	- Monitor's firmware version.

# **VGA Specific OSD Controls**

When the CON200 is displaying a signal from a VGA source, the following additional settings will appear in the OSD menu:

#### **Adjust** • **Auto Config**

- Automatically configure the monitor when initially attached to a VGA signal source using '/' and 'V' buttons.
- • **H Position**

• **Clock**

 $-50$ 

 $\overline{1}$  50

 $\overline{50}$ 

3 68

Red

**6500K** 

- Adjust the horizontal position of the image on the screen using '<' and '>' buttons. • **V Position**
- Adjust the vertical position of the image on the screen using '<' and '>' buttons. • **Phase**
- Adjust image phase using '<' and '>' buttons.
- Adjust the clock, field and line synchronization using '<' and '>' buttons.

#### **Specifications**

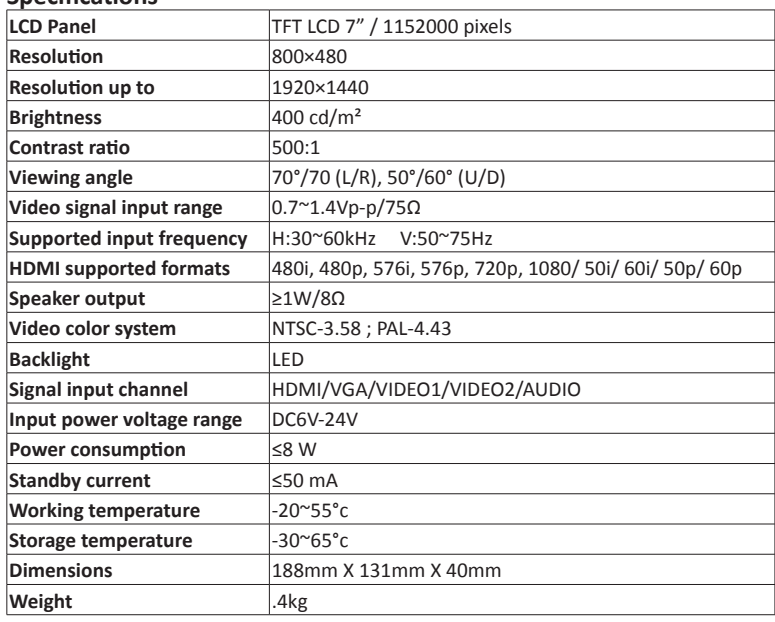

### **Warranty**

This product is warranted against poor workmanship and defective materials for a period of one (1) year from the date of purchase. This warranty does not include abuse, careless handling, collateral damage and / or normal wear and tear. It is considered normal for a minimal amount of pixels, to a maximum of three (3), to fail on the display active viewing area. Nadel Enterprises Inc. reserves the option to refuse service for display pixel failure if deemed unobtrusive to effective use of the monitor by our technicians.

It is Nadel Enterprises Inc.'s option and discretion whether to repair or replace or reject the warranty claim.

To apply for a warranty claim, return your product with proof of purchase to your dealer. You can also contact us at 416.745.2622, 9 a.m. to 5 p.m. EST or via e-mail at info@lumahawk.com.

We reserve the right to change warranty terms without notice.

# **About Nadel Enterprises and Lumahawk**

Nadel Enterprises and the Lumahawk brand are recognized worldwide as the leading brand of high quality equipment for both professional and amateur photographers. Using the most innovative photo-electronic technology coupled with simplicity of use, Lumahawk products are specifically designed for today's digital studio and on-location photography.

When it comes to capturing the image, Lumahawk exceeds the photographer's demands for reliability and versatility.

**www.lumahawk.com**

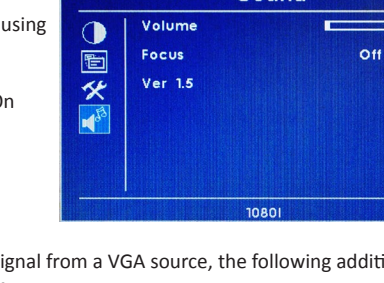

Sound